## **SOFTWARE INTRODUCTION**

The serial software is a program for collecting data from the meter when it is connected to a PC or notebook computer. The data may be displayed graphically, as text or exported to Excel or similar programs. The major functions are all listed in the main window.

System Required:

Windows 2000 or Windows XP

Minimum Hardware Required:

PC or NoteBook with Pentium 90MHz or higher 32 MB RAM;

At least 5 MB byte hard disk space available to install the serial software.

Recommended display resolution 1024X768 with High Color(16 bit).

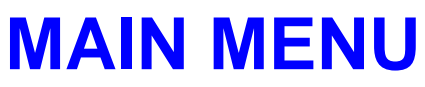

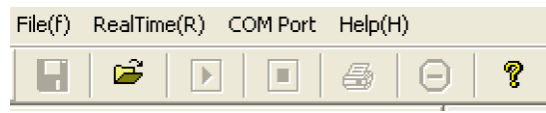

- $\blacksquare$ **Save** - Save the recorded real time data to the disk.
- $\mathbf{r}$ **Open** - Open a saved file.
- **Real Time Data I Run** Start collecting real time data.
- **Stop** Stop collecting real time data.
- **Print** Print the real time graph.

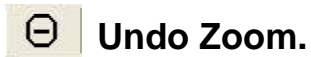

 $\sqrt[3]{\frac{1}{2}}$ **Help document**

# **TOOL BAR**

AirT IRT AirV Combine Y Axis

**AILT** - Only display the graph of Air Temperature.

**IRT**-Only display the graph of InfraRed Temperature.

 $Airv$ -Only display the graph of Air Velocity.

combine -Combine the three graphs.

 $Y$ <sup>Axis</sup> -Change the Y axis scale

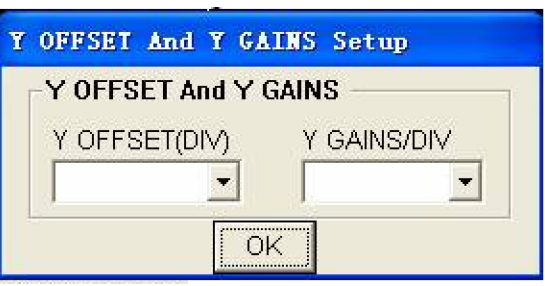

There are 5 values for setting the starting point.

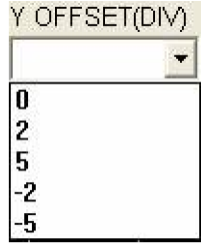

There are 9 ranges for setting the scale division.

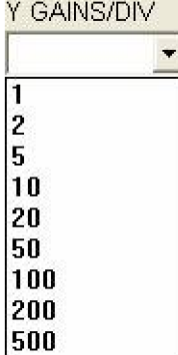

 $100.00 90.00 80.00 70.00 60.00 50.00 40.00 30.00 20.00 10.00 0.00$   $\overline{J}$ 

For Example:If you select"Y OFFSET"as"0",and "Y GAINS" as "10",the Y axis range will display from "0" to "100".

# **OPERATION**

### **Starting communication**

- 1. Power on the meter first and connect it to a PC USB port with the cable provided
- 2. Run the software program.
- 3. If the connection is successful the panel will display the same value as the meter

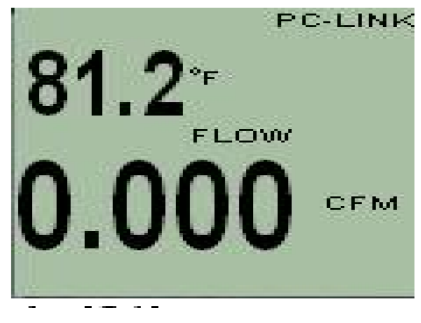

4. If the connection fails, the software will display "OFFLINE" on the panel window.

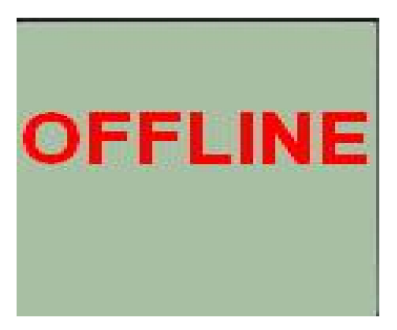

5. If you fail to connect, check the cable first, close all other applications and then choose another serial port from the menu until the connection is successful. Wait a few second after a new COM port is selected to see if the communication successful. When successful, the COM port selections will turn gray (become inactive).

### **Plotting Data**

1. If the connection is successful click.  $\Box$  and the Sample Rate dialog box will pop up.

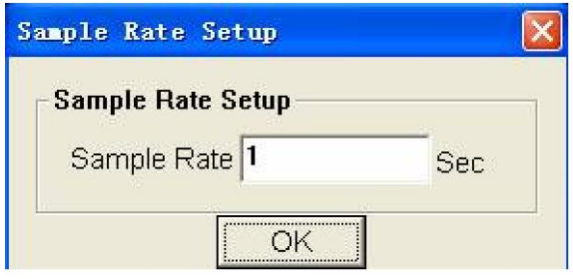

2. Enter a number (1 or greater) in the edit box to set the sample rate, then click "OK". The data will start plotting on the Real Time Graph Window

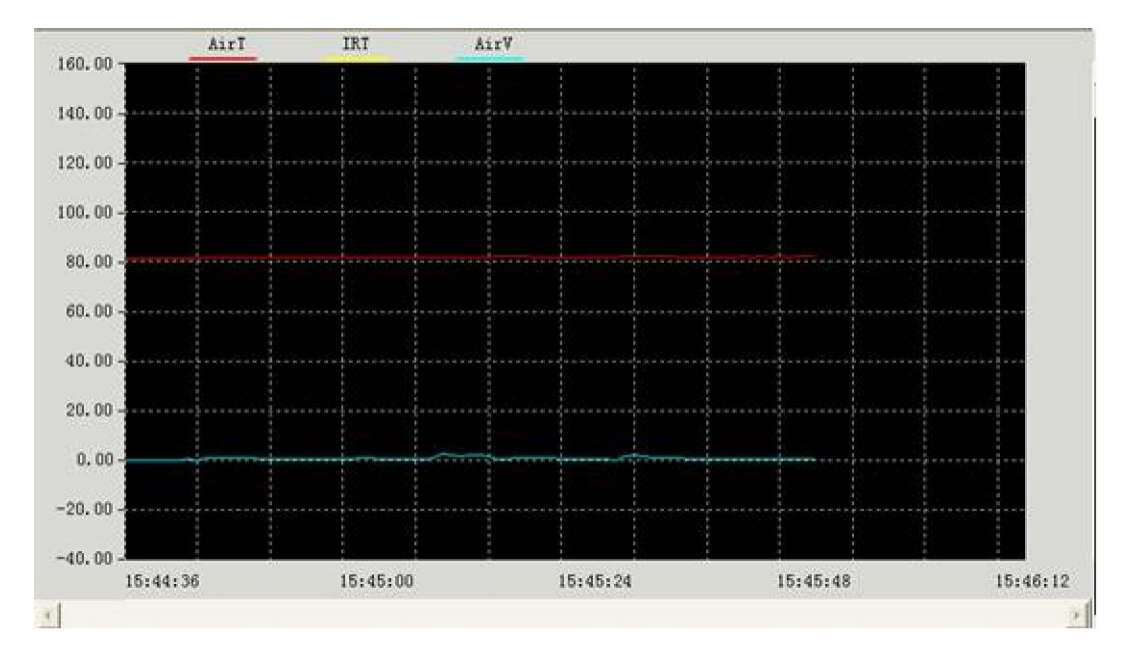

### **Zoom in:**

- 1. Press the left mouse button and drag a rectangle around the area to be expanded.
- 2. Release the mouse button.
- 3. Use the scrollbar to scroll through all the data.

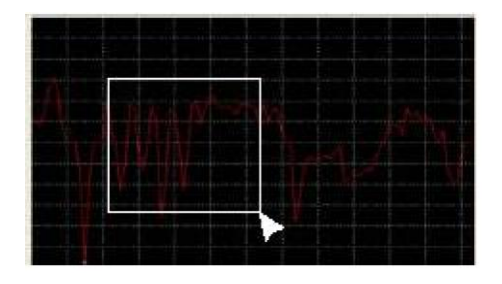

**Zoom out:** Zoom out to full view by clicking

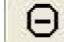

#### **Alarm limit setting**

Alarm Hi Alarm Low Hi Limit 140.0 - Low Limit 0.9  $\equiv$ 

Click the  $\div$  button to set the high and low limit.

If the data is over the high limit the square beside the "Alarm Hi" will turn red .

If the data is below the low limit the square beside the "Alarm Low " will turn red .

#### **Saving the recorded real time data to a file**

1. Click the  $\Box$  icon to open the file save dialog box.

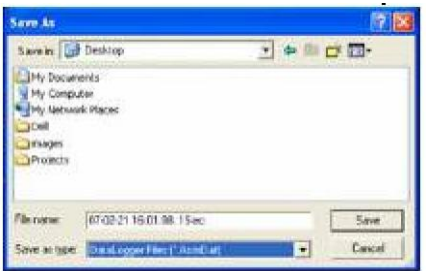

2. Name the file and save it with the default extension. The file will be saved with the".AsmDat" extension to be reopened in the Thermo-Anemometer program and also as a ".TXT" file (automatically saved to the desktop) to be opened in other word processing or spreadsheet programs.

#### **Opening a saved data file**

1. Click the  $\mathbf{E}$  icon to open a saved file.

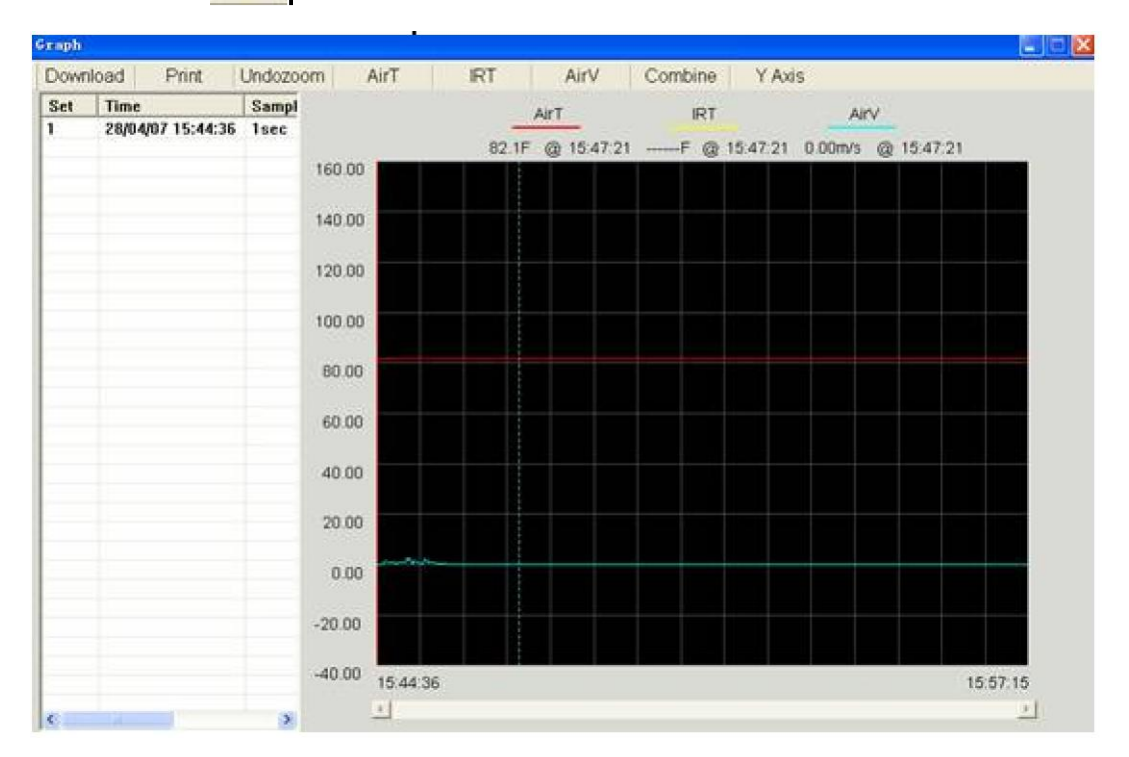

2. The opened graph supports: Opening files, Printing, Zooming ,Y Axis Setting, graph channel selection and Cursor data point selection.

3.The left list bar will show how many files were opened and detailed information for each file (Time, Sampling rate and data numbers of the file). You can click any list to change the graph.

V1.0 5/08